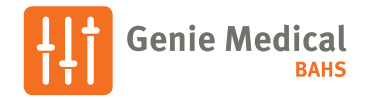

## Ponto 4 Guia rápido de adaptação

### Interface de programação

Os processadores sonoros Ponto 4 podem ser programados sem o uso de cabos através do NOAHlink Wireless ou FittingLINK 3.0. A programação com fio também é uma opção utilizando um dispositivo de programação padrão tal como HI-Pro 2 ou EXPRESSlink e um cabo n.º 3.

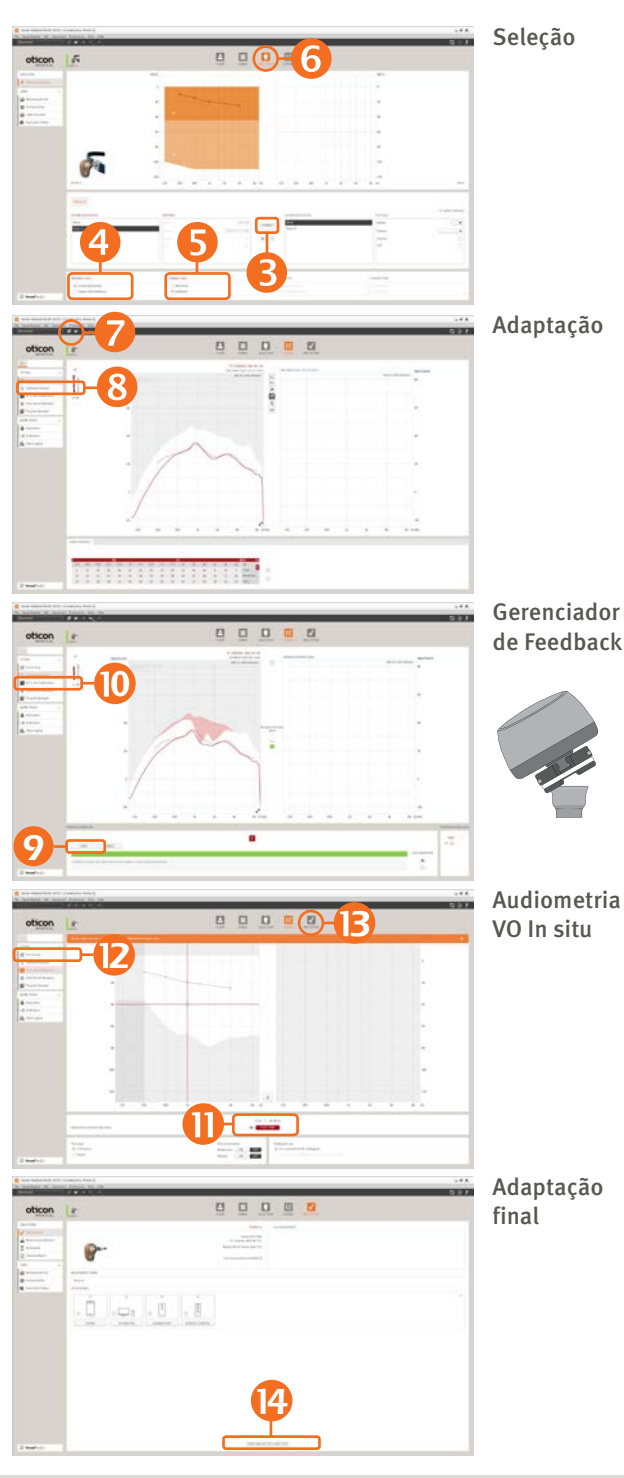

## Como programar o Ponto 4

- 1. Insira uma pilha no aparelho.
- 2. Conecte o aparelho.
- 3. Selecione o aparelho: Clique em Detectar e Continuar.
- 4. Selecionar o tipo de perda auditiva
	- Condutiva/mista se o processador sonoro estiver sendo programado em um paciente com perda auditiva condutiva ou mista (padrão do software).
	- SSD se o processador sonoro estiver sendo programado para estimular a cóclea do lado oposto.
- 5. Selecionar o tipo de conexão
	- Abutment se o paciente estiver usando o processador sonoro conectado ao implante e abutment (padrão do software).
	- Soft Band se o processador sonoro estiver adaptado em uma softband ou headband.
- 6. Clique em Adaptação.

Na caixa de diálogo "Escolher configuração", selecione Genie Medical.

- 7. Conecte o processador sonoro no implante do paciente. Silencie o processador sonoro se necessário para evitar feedback. Desative a função mudo quando o processador é anexado.
- 8. Clique em Gerenciador de Feedback.
- 9. Clique em Iniciar para medir o limite de feedback individual.

Se for utilizado um cabo de programação, certifique-se de que o cabo não puxe o dispositivo e incite um feedback.

- 10. Clique em Audiometria VO In-situ.
- 11. Realize a mensuração VO in situ.
- 12. Clique em Ajuste fino e avalie a configuração e, se necessário, ajuste os controles.
- 13. Clique na etapa Finalizar a adaptação.
- 14. Clique em Salvar, Programar e Sair.

O Ponto 4 funciona com todos os dispositivos de conectividade Oticon, por exemplo, ConnectClip ou Adaptador de TV sem a necessidade de programação. Os dispositivos precisam apenas ser emparelhados de acordo com as instruções incluídas no acessório sem fio. Acessórios sem fio podem ser ajustados em Acessórios na Adaptação final.

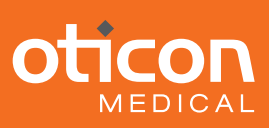

# Ponto 4

## OpenSound Navigator™

OpenSound Navigator é o processamento de som que reduz o ruído preservando a voz distinta de todas as direções. Isto é ativado pela tecnologia de acesso a múltiplos interlocutores (Multiple Speaker Access Technology – MSAT).

OpenSound Navigator realiza um processo de três etapas extremamente rápido:

- Análise: Digitaliza todo o ambiente sonoro em 360° mais de 100 vezes por segundo, para identificar o ruído e separá-lo da fala.
- Balanceamento: Reduz rapidamente os níveis de ruído alto vindo

de direções específicas, enquanto preserva a fala.

• Remoção de ruído: Atenua rapidamente o ruído excessivo remanescente, mesmo entre palavras isoladas.

## Criar uma experiência de som aberto

## A. OpenSound - Possibilidades:

O controle permite que você escolha quanto de ajuda é necessária entre ambientes sonoros simples e complexos. Em outras palavras, o seu paciente poderá escolher em que momento o processador sonoro irá ajudar mais. Você pode escolher entre Pouca, Média e Muita ajuda. Por exemplo, ao escolher Muita ajuda,

o processador sonoro intensificará mais a ação para reduzir sons indesejados, mesmo se o ambiente ainda não for complexo em comparação com uma configuração Média.

### B. Controles de redução de ruído:

Os ajustes para redução de ruído são divididos em Redução de ruído para ambientes de audição Simples e Complexos. Como padrão, nenhuma redução de ruído é aplicada em situações simples e um nível médio de redução é aplicada em situações complexas. Os ajustes são feitos, clicando nos botões +/-. As opções de redução de ruído são exibidas visualmente em formas de onda da fala.

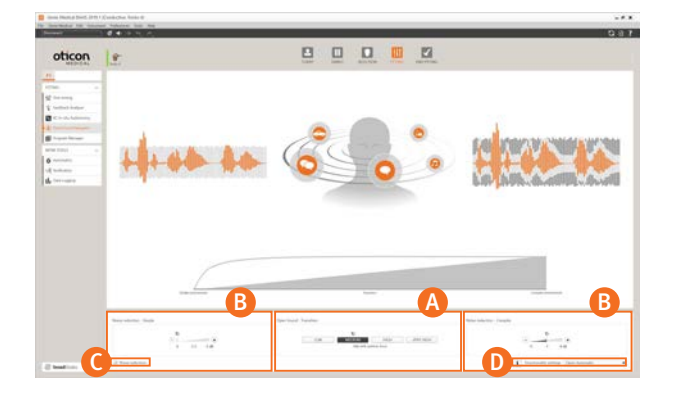

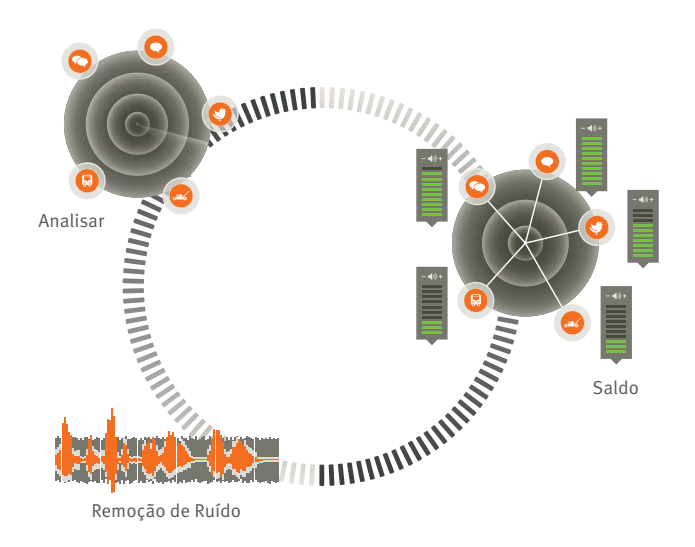

## C. Redução de ruído ativada/desativada:

Por padrão, a redução de ruído está ativada porque é parte integrante da experiência de som aberto, mas pode facilmente ser desativada, se necessário, desmarcando a caixa no canto inferior esquerdo.

### D. Ajuste de direcionalidade:

Além das quatro configurações de transição OpenSound para Automática aberta, você tem duas configurações de direcionalidade convencional disponíveis, a Direcional completa e a configuração Omni. A Omni é recomendada se o processador sonoro é utilizado em uma banda suave na testa.

*As opções de transição do OpenSound Navigator são exibidas visualmente na barra Transição, acima do painel de controle, e na ilustração com a cabeça e as fontes sonoras. Aqui você vai ver que os sons de fundo são reduzidos de tamanho à medida que mais ajuda é aplicada.*

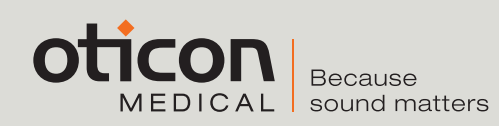

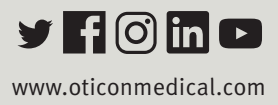